## Best Practice Fact Sheet

## View Pathology and Diagnostic Imaging (DI) Reports Overviews

*Note: These steps assume that your software is connected to the My Health Record system, the patient has a My Health Record and their individual healthcare identifier (IHI) has been validated in your system*

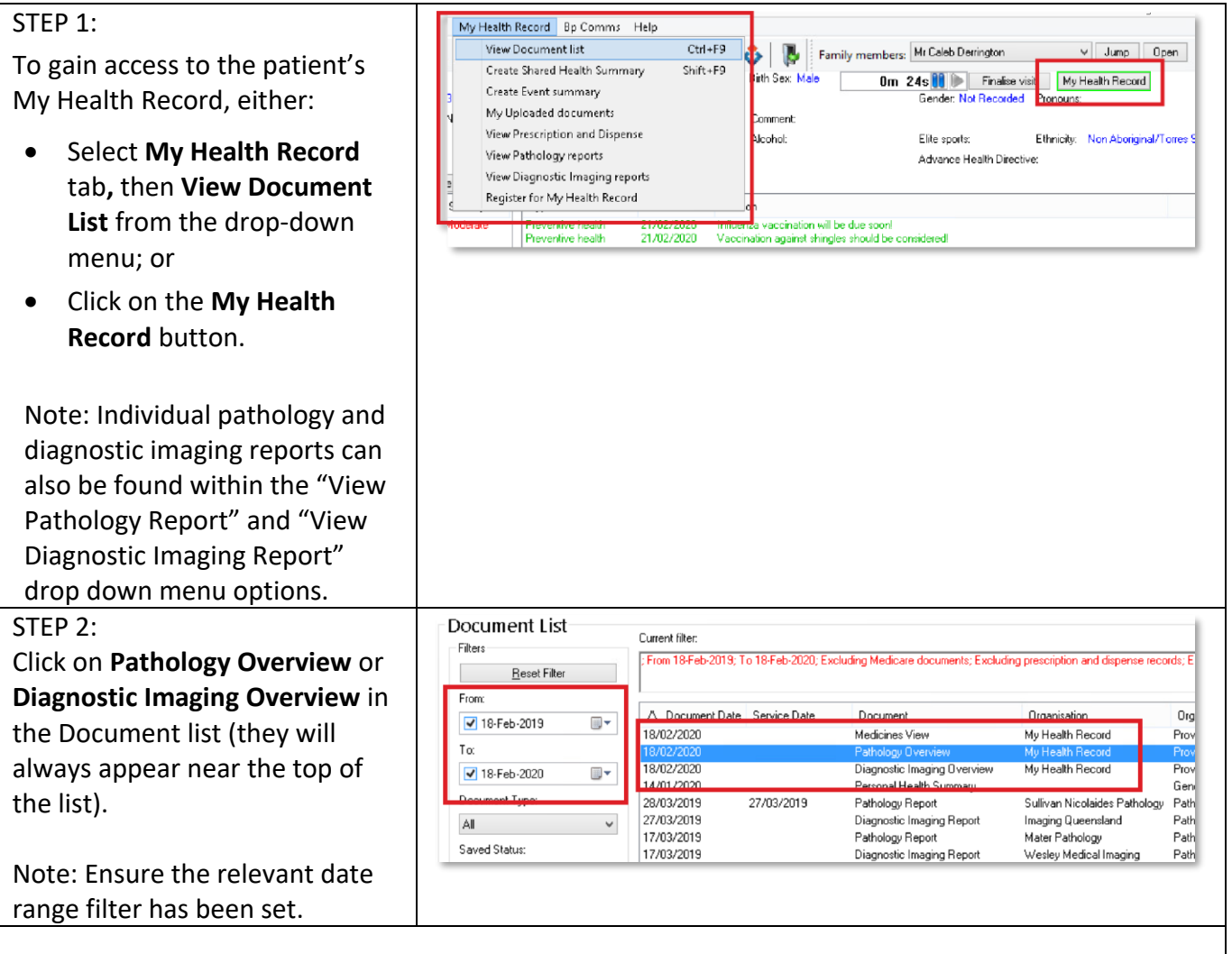

The Pathology Reports Overview and Diagnostic Imaging Reports Overview bring together all test reports available in a My Health Record within a specified date range, with tests grouped by date, name and type. These Overviews allow you to quickly and easily find a specific report.

## View Pathology and Diagnostic Imaging (DI) Reports Overviews continued

STEP 3: athology Reports Overview (Filter range from 18-Oct-2020 to 18-Oct-2021) I**mportant**<br>This view only displays Pathology Reports available in this patient's My Health Record and is not a complete history of all Pathology Report:<br>This view also does not show Pathology results from other clinical d Within the Overview, you will be • Pathology Reports shown are those collected within the date range of your software's document list filter;<br>• if Pathology Reports are not displayed, narrow the date range of the document list filter to the specimen colle able to navigate down or use r more information [Heln] View generated on 18-0ct-2021 14:25 hyperlinks to see information Reports - grouped by Test Name and ordered by Specimen collection date Specimen collected date Time Test name<br>01-Mar-2021 (7 months ago) 16:45 Electrolytes Urea Creatinine related to your patient's recent Status Re **OML Pathology** 16:45 Full blood count Final Report test history. 16:45 AUTOMATED DIFF Final Bonnet End of Section - Reports - grouped by Test Name and ordered by Sp To access a report, click on the Reports - grouped and ordered by Test Name<br>01-Mar-2021 to 01-Mar-2021 (7 months ago) **hyperlink**. Specimen collected date Time Test name<br>01-Mar-2021 (7 months ago) 16:45 AUTOMATED DIFF **OML Pathology** 16:45 Electrolytes Urea Creat<br>16:45 Full blood count Final <u>Report</u><br>Final Report [Ordered by Specimen | Cordered by Test name] [<<] Previous Group | [>>] Next Group collected date) Latest Pathology Reports for Electrolytes Urea Creatinine 1 (9 months ago)<br>Specimen collected date<br>01-Mar-2021 (9 months ago)<br>27-Mar-2019 (2 years ago) 01-Mar-2019 to<br>**Organisation**<br>QML Pathology Time - Test name<br>16:45 - Electrolytes Urea Creatinine<br>20:34 - Electrolytes Urea Creatinine 17-Mar-2019 (2 years ago) 16:58 Electrolytes Urea Creatinine<br>18-Mar-2019 (2 years ago) 19:48 Electrolytes Urea Creatinine<br>01-Mar-2019 (2 years ago) 16:45 Electrolytes Urea Creatinine Final Report<br>Final Report<br>Final Report n - Latest Pathology Reports [Ordered by Specimen [Ordered by Test name] [ss] Previous Group [22] Next Group Latest Pathology Reports for Full blood count **Organisation**<br>OML Pathology -<br>Specimen collected date - Time - Test name<br>01-Mar-2021 (9 months ago) - 16:45 - Full blood count<br>27-Mar-2019 (2 years ago) - 20:34 - Full blood count **Status Report**<br>Final **Report**<br>Final <u>Report</u> **Report aroun** 17-Mar-2019 (2 years ago) 16:58 **Full blood count**<br>10-Mar-2019 (2 years ago) 19:48 **Full blood count**<br>01-Mar-2019 (2 years ago) 16:45 **Full blood count** Final Report<br>Final Report If you **cannot see** a Pathology/DI report within an Overview, please note the following: • If you don't select a date range, you will automatically see up to two years' worth of pathology reports and seven years' worth of DI reports. • If your date range is too narrow, try expanding the date range in the Document list. Other reasons why you may not see a report: • Report links may be missing if there are too many reports for the system to display within your set date range, or if the report itself is too large. If this is the case, instructions will be provided to guide you to open the report. • The reports may not have been uploaded to the patient's My Health Record. • The reports may have been restricted from view by the patient or their representative. **Useful links:** • Pathology and diagnostic imaging providers uploading to My Health Record: [https://www.digitalhealth.gov.au/initiatives-and-programs/my-health-record/pathology-and](https://www.digitalhealth.gov.au/initiatives-and-programs/my-health-record/pathology-and-diagnostic-imaging-providers-uploading-to-my-health-record)[diagnostic-imaging-providers-uploading-to-my-health-record](https://www.digitalhealth.gov.au/initiatives-and-programs/my-health-record/pathology-and-diagnostic-imaging-providers-uploading-to-my-health-record) • How and when to view a My Health Record: [https://www.myhealthrecord.gov.au/for](https://www.myhealthrecord.gov.au/for-healthcare-professionals/howtos/view-my-health-record)[healthcare-professionals/howtos/view-my-health-record](https://www.myhealthrecord.gov.au/for-healthcare-professionals/howtos/view-my-health-record) • For upcoming training opportunities, visit Events and Webinars: <https://www.digitalhealth.gov.au/newsroom/events-and-webinars>

For assistance contact the My Health Record helpline on **1800 723 471 or email help@digitalhealth.gov.au**

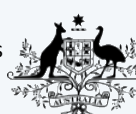

**Australian Government Australian Digital Health Agency** 

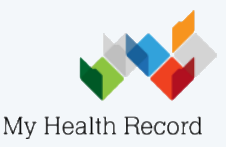